## **Creating a Project**

In the Application Designer environment, layouts are structured in so-called application projects. In the development workplace, you see the existing projects on the left. For each project, there is a tree of layout definitions that you can display when you choose the button containing the project name. For example:

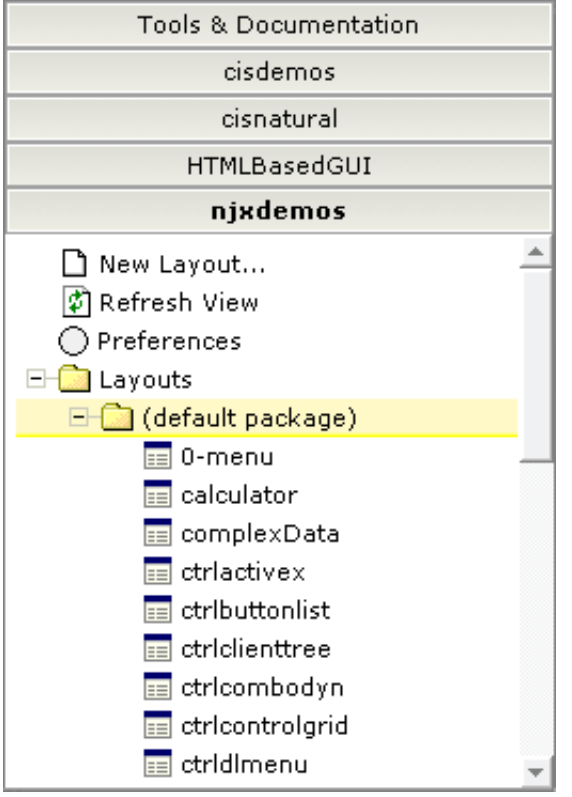

For this tutorial, you will now create a project with the name "cisnatfirst".

## **To create a project**

- 1. Choose **Tools & Documentation** to display the list of development tools.
- 2. Choose **Project Manager** in the tree.

A list of existing application projects is now shown on the right.

3. Choose the **New** button which is located below the list of application projects.

The following is now shown:

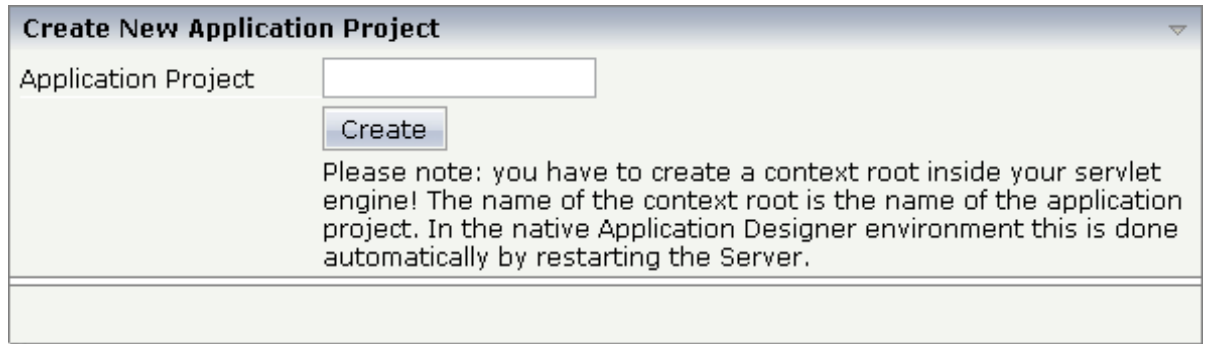

4. Enter "cisnatfirst" as the name of your project and choose the **Create** button.

Your new project is now shown in the list of existing application projects on the right.

The left side, which shows buttons for all existing projects, now also shows a button for your new project.

You can now proceed with the next exercise: *Getting Started with the Layout Painter*.